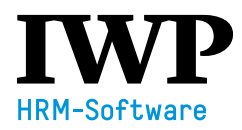

# **FAQ – FREQUENTLY ASKED QUESTIONS**

# Ich kann mich nicht mehr einloggen.

Klicken Sie auf folgenden Link:<https://azplus-artiset.softec.ch/>

Wir empfehlen Ihnen, diesen Link zu speichern, damit Sie die Applikation jederzeit verwenden können. Geben Sie Ihren Benutzernamen (= persönliche E-Mail-Adresse) und das Passwort ein, das Sie bei der Aktivierung Ihres Kontos eingerichtet haben.

## Ich habe mein Passwort vergessen.

Klicken Sie auf «Passwort vergessen», geben Ihre E-Mail-Adresse ein und klicken auf «Absenden». Sie erhalten eine E-Mail. Klicken Sie im E-Mail auf den Link und setzen Sie sich ein neues Passwort (Gross- /Kleinschreibung, Zahl(en), Sonderzeichen). Nun können Sie sich mit dem neuen Passwort einloggen.

Ich bin überzeugt, dass ich das Passwort nach einigen Fehlversuchen nun richtig eingegeben habe, es geht aber trotzdem nicht.

Nach ein paar Fehlversuchen wird der Zugang temporär gesperrt. Versuchen Sie es zu einem späteren Zeitpunkt noch einmal.

## Ich weiss nicht, ob ich überhaupt schon ein Benutzerkonto habe.

Wenn das Tool in Ihrer Institution im Einsatz ist, fragen Sie bei der Person nach, die die Rolle «Administrator» betreut. Sie kann Ihnen dazu Auskunft geben und Sie bei der Aktivierung Ihres Kontos unterstützen.

# Ich kann mein Benutzerkonto nicht aktivieren.

Bitten Sie die Person, die in Ihrer Institution die Rolle «Administrator» betreut, Sie bei der Aktivierung zu unterstützen und Ihnen den Aktivierungslink erneut zu senden.

#### Welche Bearbeitungsmöglichkeiten sind im Anschluss an die Erstellung möglich?

Sie können individuelle Vorlagen im System hinterlegen, als Word-Dokument im CD/CI Ihrer Institution, inkl. Einleitungstext – mit oder ohne Logo. Das generierte Word-Dokument lässt sich problemlos weiterverarbeiten und wie gewohnt ausdrucken. Eine Individualität kann erzielt werden, indem das generierte Arbeitszeugnis im Word punktuell und gezielt ergänzt wird. Word-Vorlagen können im Administratorenbereich verwaltet werden.

### Der Zeugnistext erscheint im Word-Dokument nicht. Wo ist der Fehler?

Bitten Sie die Person, die die Rolle «Administrator» betreut, die hinterlegte Vorlage zu prüfen. Achten Sie darauf, ob die Platzhalter (z.B. #PERSDATEN#) vorhanden sind. Mit der Anleitung «Wordvorlage ändern» im Administratorenbereich können leere Vorlagen neu formatiert und hinterlegen werden.

#### Muss ich alle Tätigkeiten immer manuell eintragen?

Sie können pro Funktion eine Word-Vorlage im Administratorenbereich hinterlegen. Dann erscheint der Tätigkeitsbereich jeweils fix auf dem erstellten Word-Dokument.

Ich habe nachträglich Änderungen vorgenommen, dann hat es die bereits erfassten Tätigkeiten gelöscht. Wenn Sie den Prozess bereits bis zum Generieren des Word-Dokumentes fortgesetzt haben, führen nachträgliche Änderungen (z.B. Zielgruppe oder Funktion) zur Löschung der manuell eingetragenen Angaben. Prüfen Sie vor der Beurteilung, ob die «Zeugnisdaten» korrekt erfasst sind.

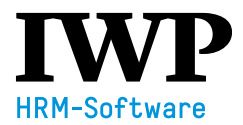

Wo finde ich die bereits erstellen Zeugnisse? Wählen Sie im Menü links «Suche».

Ich möchte ein Abschlusszeugnis oder Zwischenzeugnis für eine Lernende/einen Lernenden ausfüllen, kann diese Funktion allerdings nicht finden. Wählen Sie bei der Zeugnisart «Lehrzeugnis» oder «Lehrzwischenzeugnis» aus.

Ist eine Zusammenarbeit, z.B. mit der HR-Stelle bei der Erstellung eines Arbeitszeugnisses möglich? Ja, das ist möglich. Loggen Sie sich ein und folgen Sie der Anleitung «Zeugnis zuordnen».

Ich möchte einen Vorgesetzten/eine Vorgesetzte löschen, aber das geht nicht.

Dieser Person sind noch Zeugnisse zugeordnet. Damit Sie das Login löschen können, müssen Sie zuerst die Zeugnisse auf eine andere hinterlegte Person der Rolle «Vorgesetzte» übertragen. Die Anleitung «Zeugnisse zuordnen» finden Sie im Administratorenbereich.

Ich möchte alle Zeugnisse einer Person an eine andere zuweisen, aber die betreffende Person erscheint im Auswahlmenü nicht.

Geben Sie den Namen manuell ein.